Améliorer les soins aux personnes en donnant à chaque professionnel de santé les moyens d'y parvenir

# TrakCare Resolution Center (TRC)

## **Guide d'utilisation**

## **TABLE DES MATIÈRES**

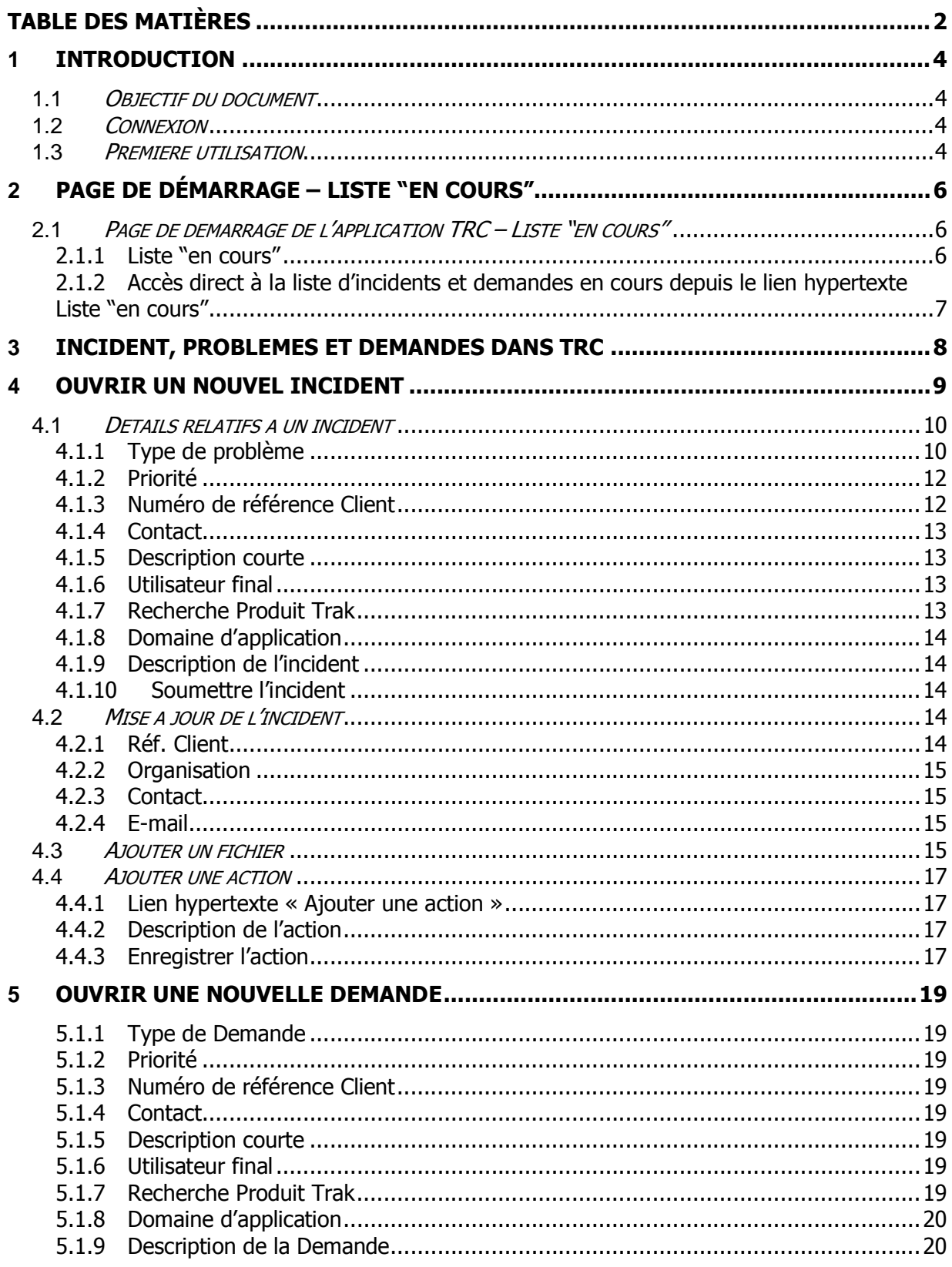

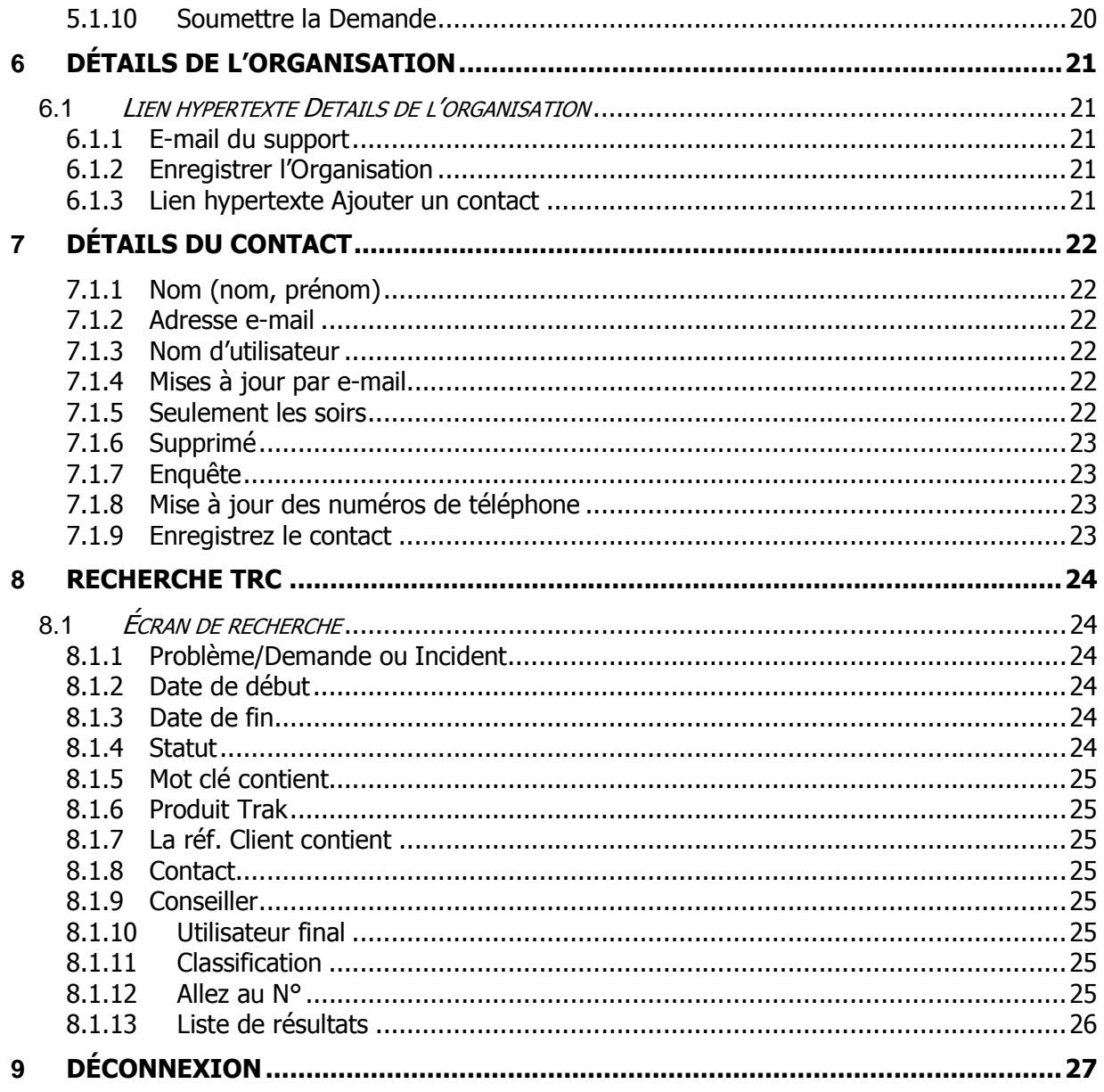

## **1 INTRODUCTION**

#### **1.1 OBJECTIF DU DOCUMENT**

Ce document a été élaboré aux fins de description de l'utilisation du centre de résolution TrakCare (TRC, TrakCare Resolution Centre) d'InterSystems.

#### **1.2 CONNEXION**

Pour accéder à l'application TRC, cliquez sur le lien hypertexte suivant ou rendez-vous sur le site Web TrakCare d'InterSystems.

https://trc.intersystems.com/trc/login.csp

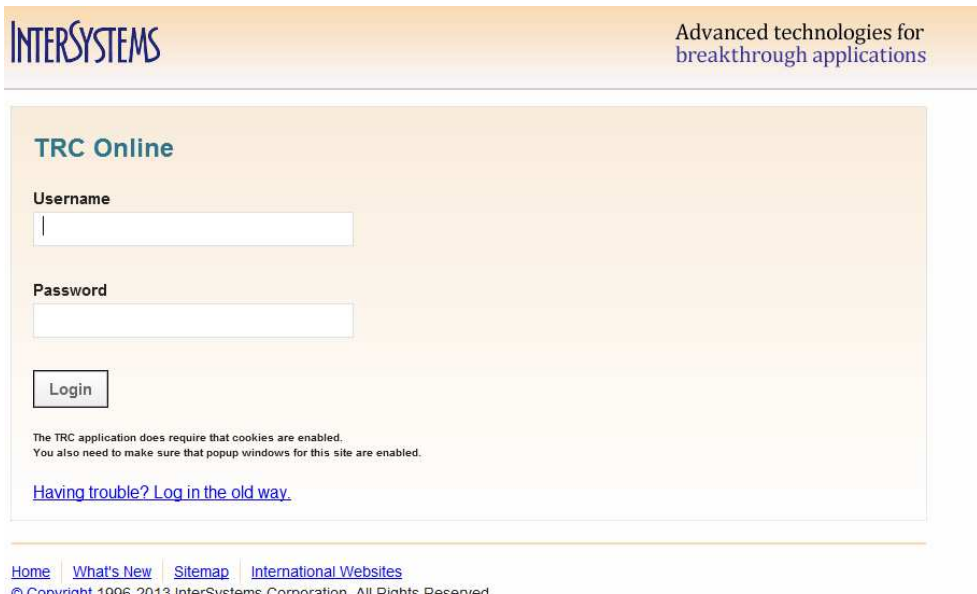

Saisissez le nom d'utilisateur et le mot de passe qui vous ont été attribués. Lors de votre première connexion, vous devez OBLIGATOIREMENT modifier le mot de passe. Reportez-vous à la section suivante pour savoir comment procéder.

#### **1.3 PREMIERE UTILISATION**

Si vous utilisez l'application TRC pour la première fois, reportez-vous à l'e-mail que vous avez reçu et qui contient les informations de connexion à TRC. L'e-mail se présente généralement ainsi :

Chère Cécile,

Nous vous remercions pour votre demande d'accès à l'application TRC / de réinitialisation du

mot de passe. L'accès à la base de données TRC permet aux clients :

- \* D'émettre de nouveaux incidents et de nouvelles demandes ;
- \* De consulter toutes les actions d'investigation ;
- \* D'ajouter des informations et des commentaires sur un incident ou sur une demande ;
- \* De consulter les informations statistiques sur le Support InterSystems ;
- \* De clore des demandes et participer à l'enquête de satisfaction sur le processus de support.

Cliquez sur le lien ci-dessous, puis saisissez votre nom d'utilisateur et votre mot de passe. Notez que ces informations sont sensibles à la casse. Lors de votre première connexion, vous devez modifier le mot de passe pour pouvoir naviguer sur le site.

https://trc.intersystems.com/trc/login.csp

Nom d'utilisateur : CecileDemo Mot de passe : BdSfhrEtlDSl

N'hésitez pas à nous contacter pour toute question ou tout problème.

Connectez-vous à l'application TRC à l'aide de ce nom d'utilisateur et de ce mot de passe. À l'issue de la connexion, la boîte de dialogue suivante vous invite à modifier le mot de passe :

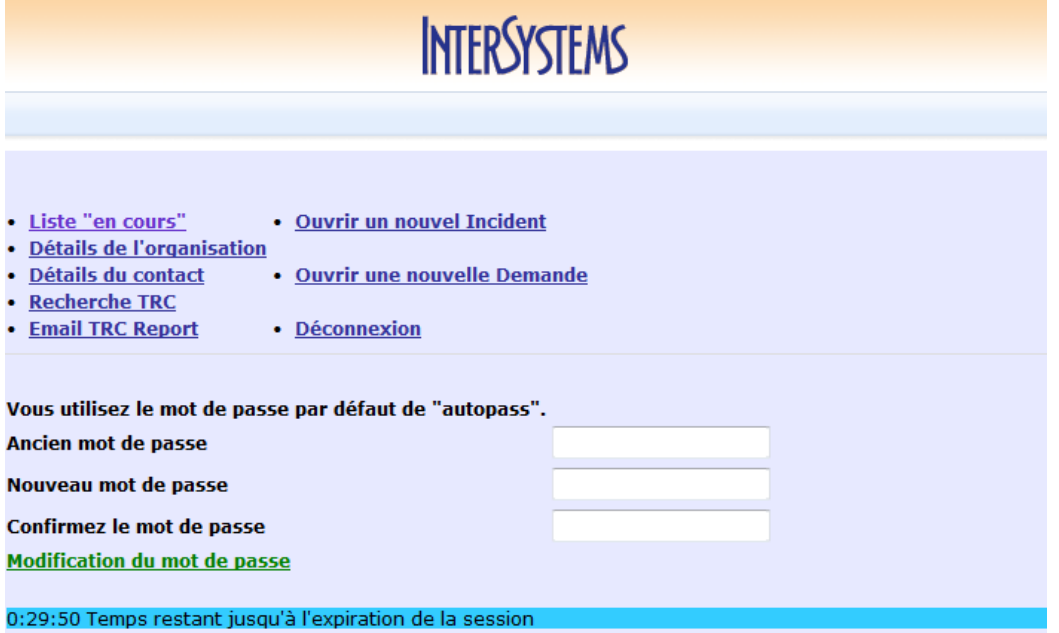

Définissez un nouveau mot de passe sécurisé et cliquez sur « Modification du mot de passe » pour appliquer cette modification. Si la modification de votre mot de passe est confirmée, déconnectez-vous (lien Déconnexion) et reconnectez-vous à l'application TRC à l'aide de votre nouveau mot de passe.

## **2 PAGE DE DÉMARRAGE – LISTE "EN COURS"**

## **2.1 PAGE DE DEMARRAGE DE L'APPLICATION TRC – LISTE "EN COURS"**

La page de démarrage présente la liste de tous les Incidents et Demandes ouverts concernant l'organisation à laquelle l'utilisateur connecté est associé.

#### 2.1.1 **Liste "en cours"**

La liste "en cours" répertorie tous les incidents et demandes ouverts en relation avec l'organisation du client à laquelle le contact est associé. Dans ce cas :

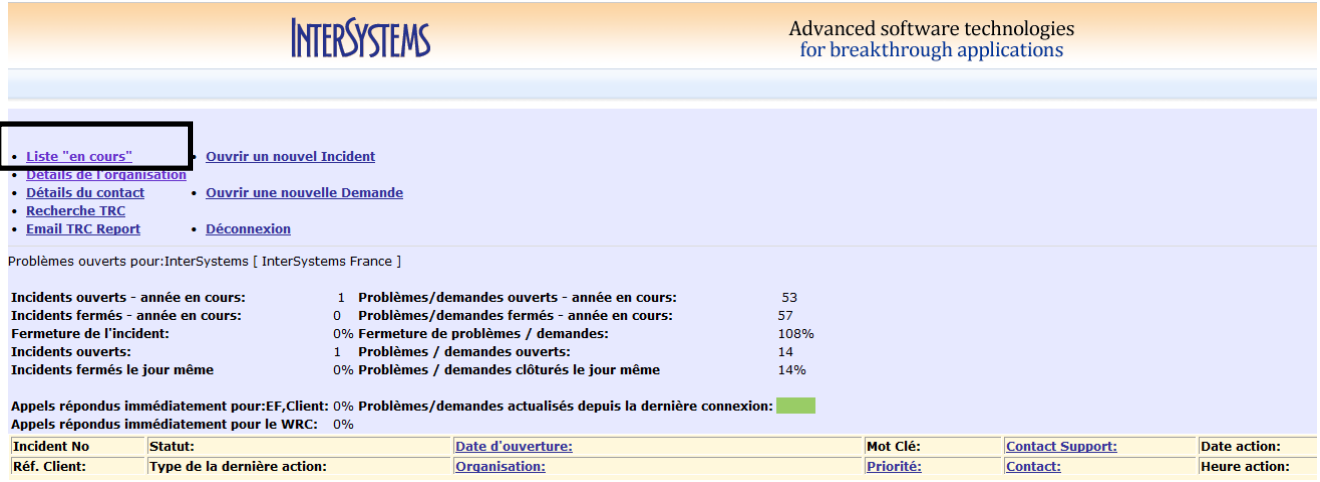

o Exemple : l'utilisateur est associé au site d'utilisateur final « InterSystems ». Par conséquent, dans l'image ci-dessus, tous les problèmes ouverts pour le site d'utilisateur final « InterSystems » sont affichés.

#### 2.1.2 **Accès direct à la liste d'incidents et demandes en cours depuis le lien hypertexte Liste "en cours"**

Pour accéder à la fenêtre Page de démarrage de l'application TRC – Liste "en cours", vous pouvez également cliquer sur le lien hypertexte correspondant.

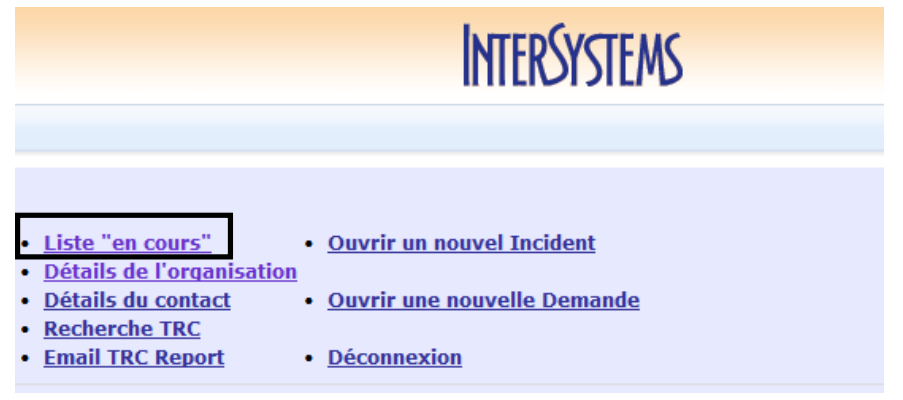

A parti de la liste « **en cours** », l'utilisateur peut cliquer sur le lien hypertexte « **Incident No** » ou « **Problème No** » pour :

- o Afficher et mettre à jour un Incident ou une Demande ;
- o Ajouter des actions à un Incident ou une Demande ;
- o Ajouter des fichiers à un Incident ou une Demande.

Ces différents points seront traités dans les sections suivantes.

## **3 INCIDENT, PROBLEMES ET DEMANDES DANS TRC**

Avec l'objectif d'aligner TRC avec le référentiel ITIL, désormais il sera possible d'enregistrer Incidents et Demandes dans TRC.

La gestion des incidents correspond à une demande corrective. Un Problème est la conséquence d'une démarche d'investigation des causes de un ou plusieurs incidents.

Une Demande dans TRC correspond à tout ce qui n'est pas lié à une erreur dans l'utilisation de nos produits. Il n'est pas nécessaire de passer par la création d'un Incident pour créer une Demande.

Pendant la création d'une Demande il lui sera attribué un numéro de Problème de façon automatique

Exemples de Demandes :

- Demandes de Service
- Demandes de changement
- Suggestion de produit et
- des tâches spécifiques telles qu'une demande d'aide pour passer un patch, etc.

## **4 OUVRIR UN NOUVEL INCIDENT**

Le lien hypertexte Ouvrir un nouvel incident permet à l'utilisateur de rapporter le message d'erreur ou le dysfonctionnement.

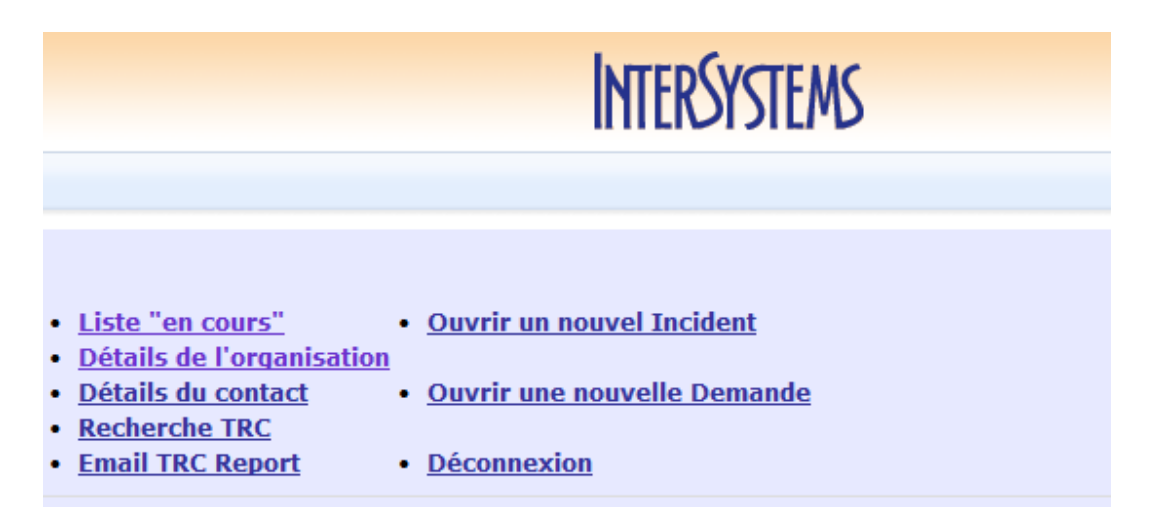

**Remarque :** veuillez ouvrir un incident par difficulté rencontrée/demande.

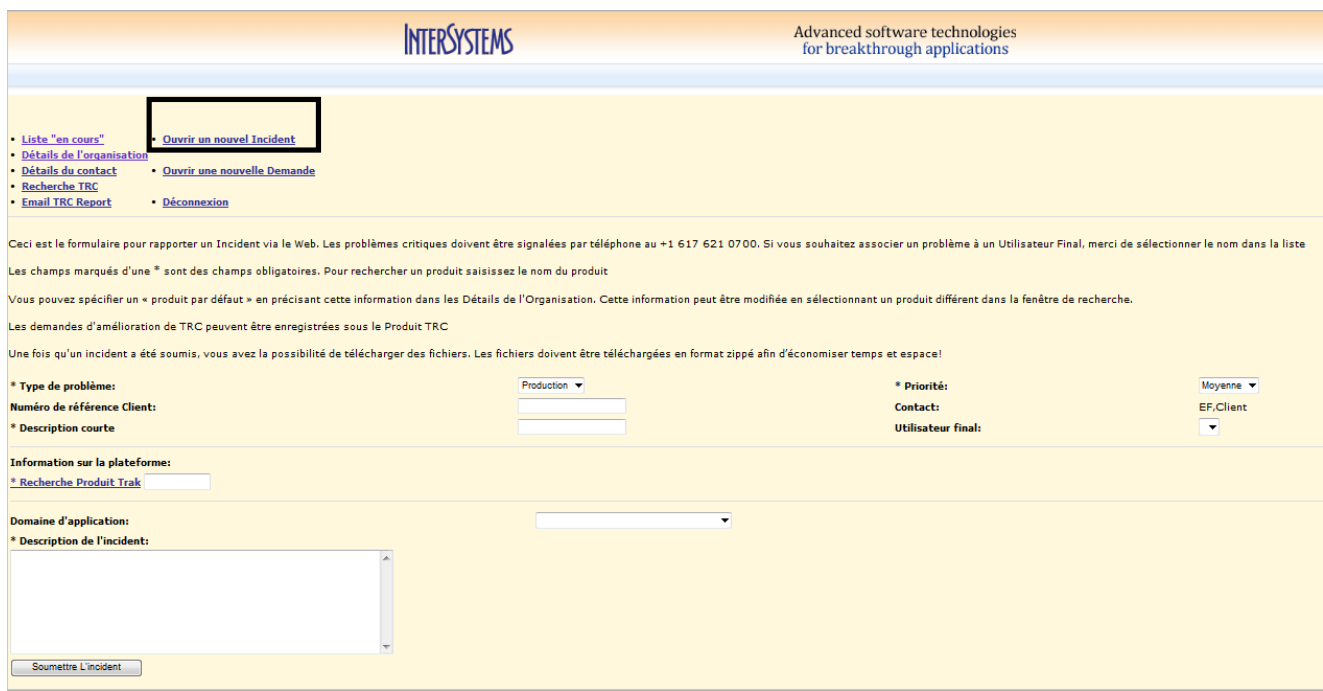

Le référent doit y saisir le maximum d'éléments et de pièces jointes qui permettront l'analyse et le traitement par TRC :

« **Description Courte** » : libellé définissant le problème de manière discriminante

- « **Description de l'incident** » :
	- o Décrire précisément en terme intelligible la question ou le problème.
	- o Mentionner toutes références permettant de bien identifier le dossier, la liquidation, l'état, la fonction, etc., selon la nature du problème. Exemples :
		- référence de l'état Streamserve,
		- n<sup>o</sup> de liquidation, etc.,
		- n° de séjour ou de patient,
		- référence de la lettre type bureautique,
		- **•** profil utilisateur (groupe, code et mot de passe),
		- etc.
- « **Pièces jointes** » : fournir toutes pièces illustrant la problématique :

Exemples :

- o copie de l'écran de saisie de la fonction,
- o message d'erreur,
- o *pdf* de l'édition,
- o fichiers  $txt(B2, etc.),$
- o fichiers *Excel* (titres, etc.),
- o etc.

#### **4.1 DETAILS RELATIFS A UN INCIDENT**

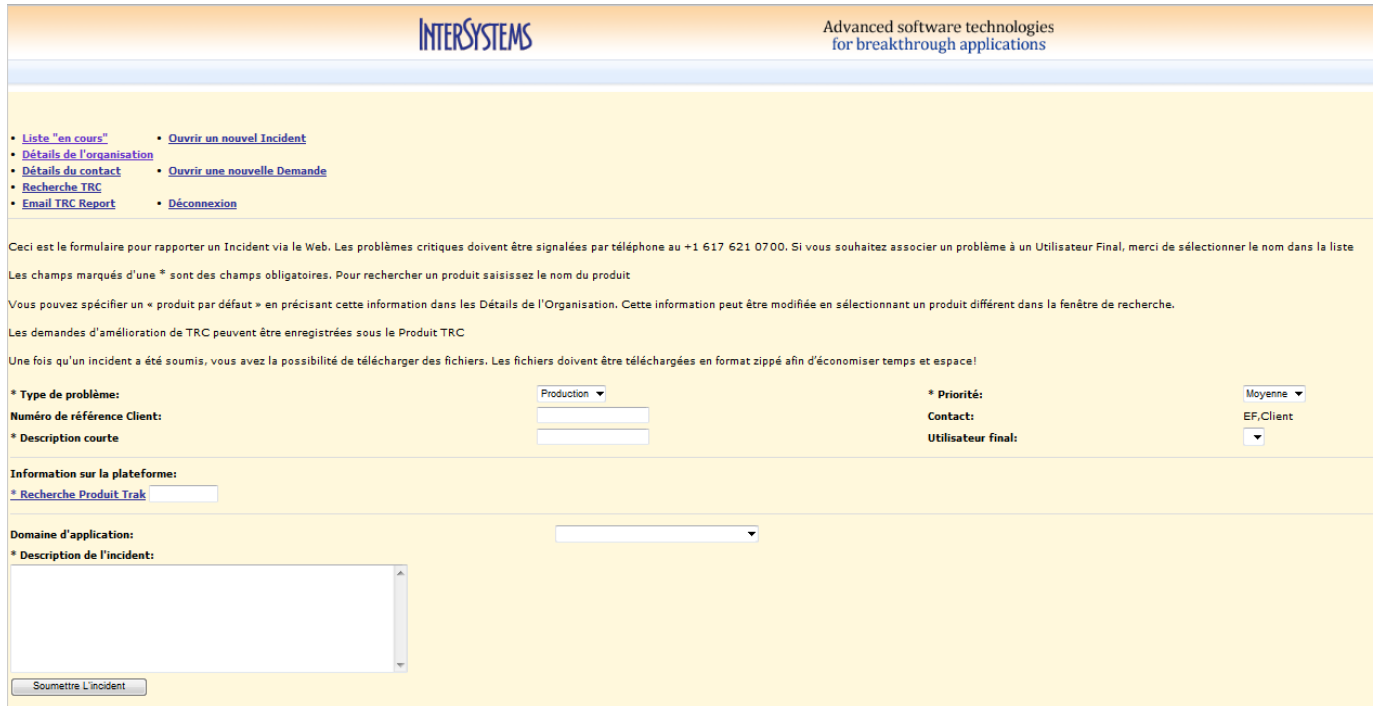

#### 4.1.1 **Type de problème**

Sélectionnez le type de problème approprié. Les types de problème existants sont les suivants :

o **Production** : une erreur survenue dans le système en production

o **Test** : correspond à tous les problèmes survenant en dehors d'une situation réelle de travail (par exemple les tests, les formations, etc.).

**Remarque :** par défaut, le type défini est Production.

### 4.1.2 **Priorité**

Sélectionnez la priorité appropriée. Les priorités existantes sont les suivantes :

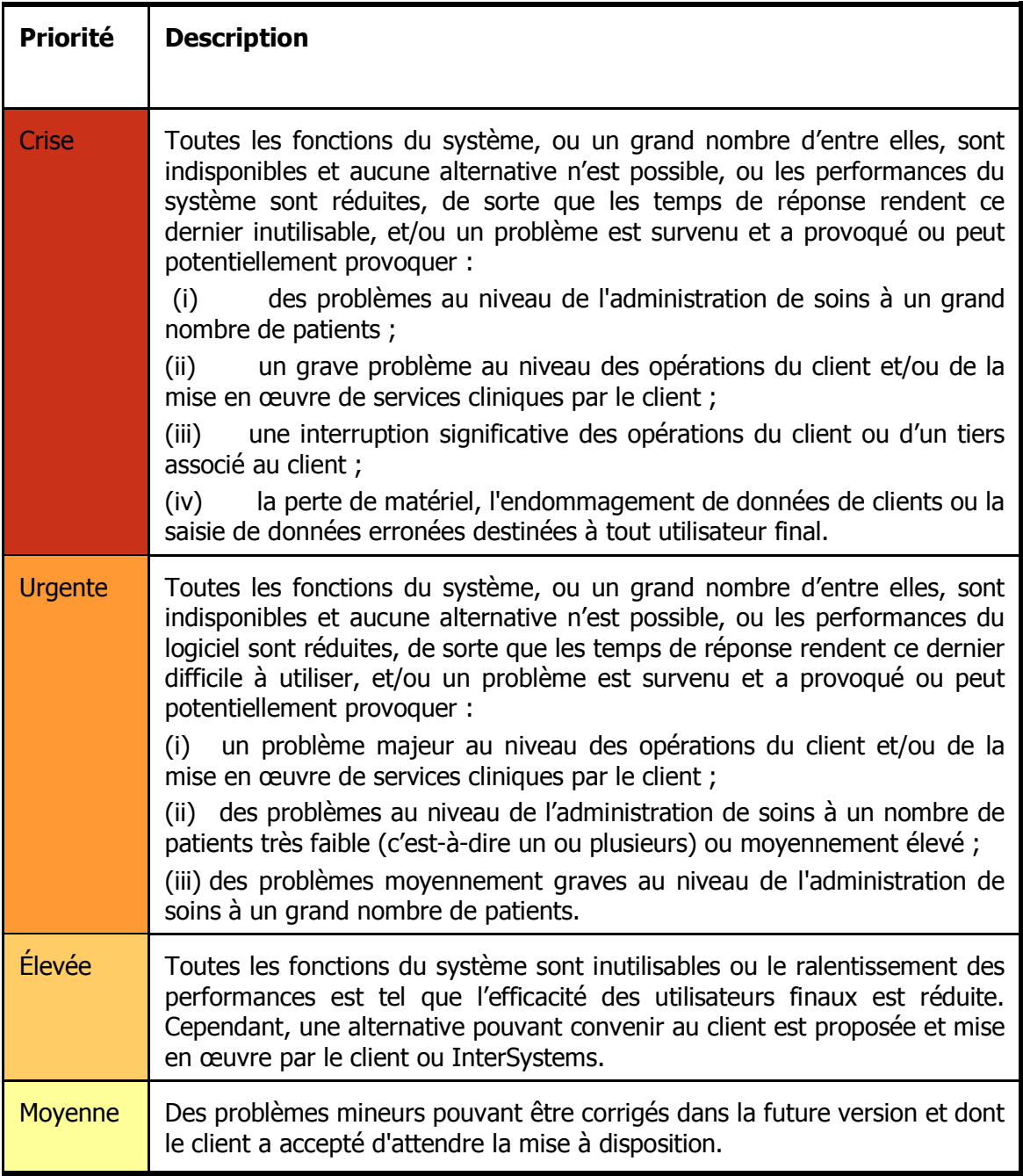

#### 4.1.3 **Numéro de référence Client**

Il s'agit d'un champ de référence supplémentaire permettant d'identifier l'incident. L'utilisateur peut y saisir le numéro de son choix. Ce champ peut faire l'objet d'une recherche.

#### 4.1.4 **Contact**

Ce champ est renseigné de façon automatique ; le nom affiché est celui de l'utilisateur connecté à l'origine de la création de l'incident.

#### 4.1.5 **Description courte**

Il s'agit d'une description courte du problème. Veillez à utiliser des mots clés lorsque vous remplissez ce champ. Ceux-ci pourront faire l'objet d'une recherche dans le menu de recherche de l'application TRC. (Ce menu sera décrit ultérieurement.) Il peut s'avérer pertinent, pour chaque organisation, de dresser la liste des mots clés à utiliser pour définir des problèmes précis.

#### 4.1.6 **Utilisateur final**

Si vous êtes connecté en tant qu'utilisateur associé à un partenaire, sélectionnez le site d'utilisateur final approprié. Le champ est filtré sur les sites d'utilisateur final en relation avec le partenaire.

Si vous êtes connecté en tant qu'utilisateur associé à un site d'utilisateur final, ce champ est vide.

#### 4.1.7 **Recherche Produit Trak**

Utilisez ce champ pour indiquer la version/le produit Trak ou Clinicom auquel/à laquelle ce problème est associé. Saisissez les tout premiers caractères du produit, puis sélectionnez la version/le produit Trak ou Clinicom approprié. Par défaut, le produit le plus utilisé par le site s'affiche. Vous pouvez cependant choisir un autre élément en procédant comme suit.

Exemple : saisissez « clin » dans le champ Recherche Produit Trak, puis cliquez sur le lien hypertexte.

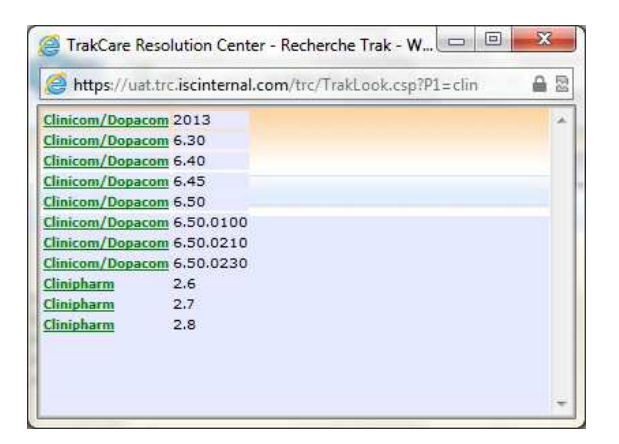

#### 4.1.8 **Domaine d'application**

Il s'agit du domaine d'application auquel l'incident est associé. Sélectionnez le domaine approprié.

Les domaines d'application sont filtrés en fonction du produit TrakCare ou Clinicom.

#### 4.1.9 **Description de l'incident**

Il s'agit de la description complète de l'incident.

#### 4.1.10 **Soumettre l'incident**

Ce bouton permet d'enregistrer l'incident.

Une fois l'incident soumis, il sera répertorié de la façon suivante :

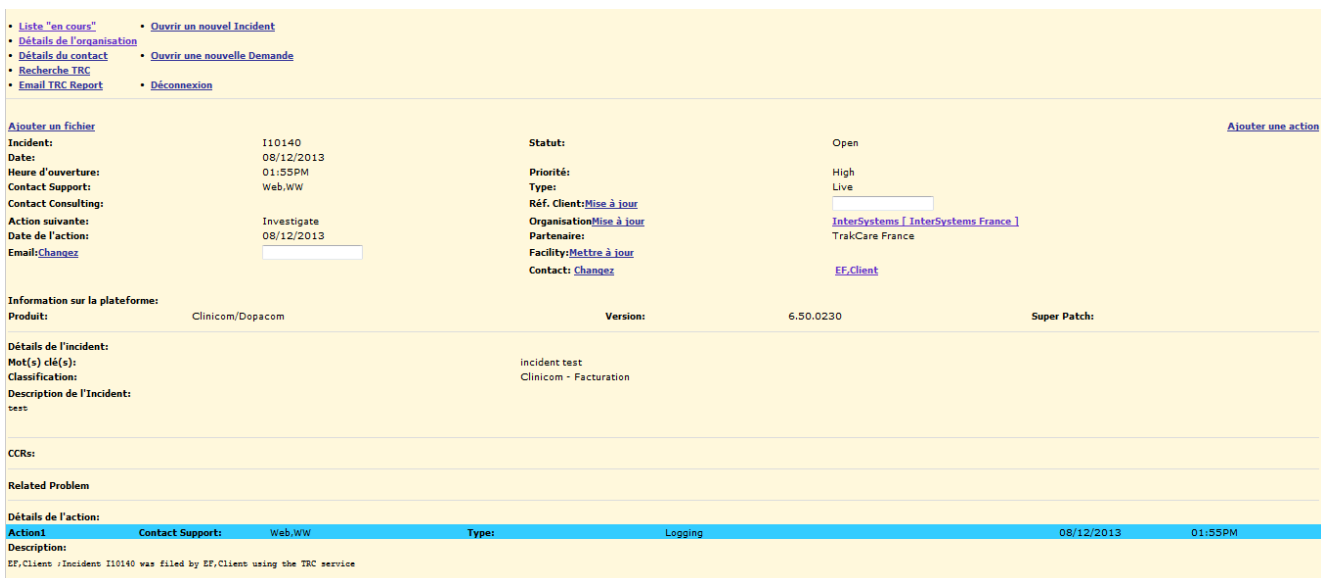

#### **4.2 MISE A JOUR DE L'INCIDENT**

Cette section décrit le processus de mise à jour des informations relatives à l'incident.

#### 4.2.1 **Réf. Client**

Si le champ Réf. Client doit être mis à jour, insérez la nouvelle valeur et cliquez sur le lien hypertexte Mettre à jour.

#### 4.2.2 **Organisation**

Si l'organisation est incorrecte, sélectionnez l'élément exact en cliquant sur le lien hypertexte Mettre à jour. Remarque : seuls les sites d'utilisateur final en relation avec le partenaire associé à l'utilisateur connecté s'afficheront dans la recherche.

#### 4.2.3 **Contact**

Si le contact est incorrect, sélectionnez le contact exact en cliquant sur le lien hypertexte Changer. Remarque : seuls les contacts en relation avec l'organisation associée à l'utilisateur connecté s'afficheront dans la recherche.

En cliquant sur le nom du contact (lien hypertexte), l'utilisateur peut modifier les détails du contact tel qu'expliqué à la section 1.3 de ce guide.

#### 4.2.4 **E-mail**

Saisissez la ou les adresses e-mail de la ou des personnes que vous souhaitez copier sur ce problème. Veillez à séparer les adresses par des virgules. Le système prendra automatiquement en compte le contact et toute personne supplémentaire associés à l'e-mail de support de l'organisation.

#### **4.3 AJOUTER UN FICHIER**

Ce lien hypertexte permet à l'utilisateur de joindre un fichier en référence à l'incident. Cliquez sur le lien hypertexte Ajouter fichier.

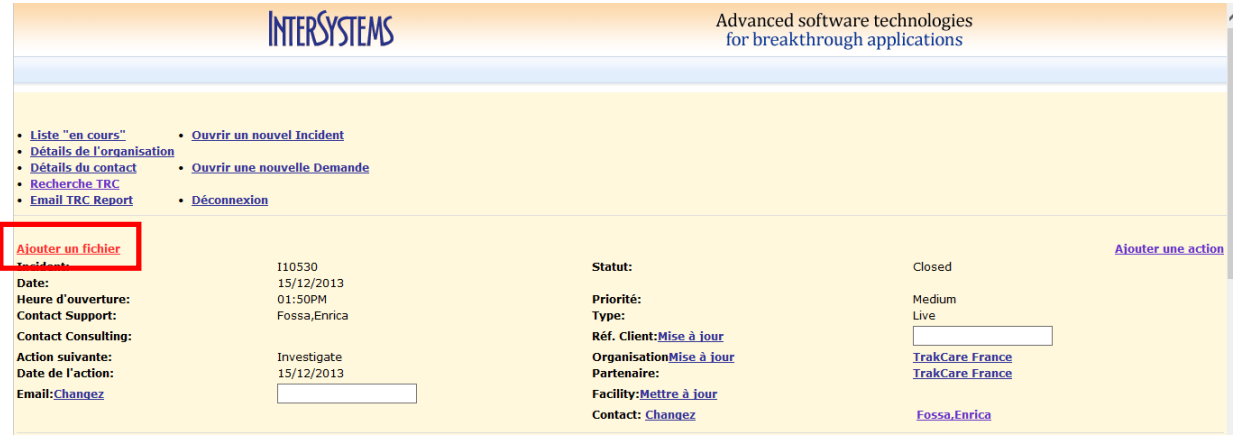

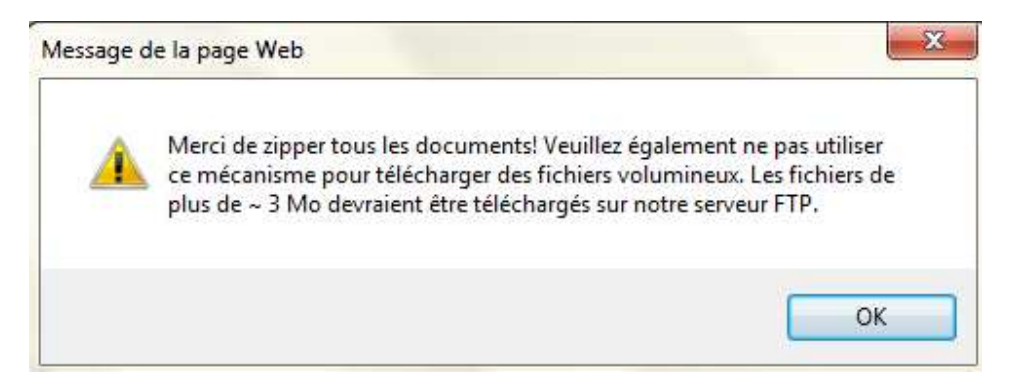

Le message d'avertissement ci-dessus indique à l'utilisateur de compresser tous les documents. Lorsque l'utilisateur clique sur OK, l'écran suivant s'affiche et permet à l'utilisateur de parcourir le réseau pour joindre le fichier approprié.

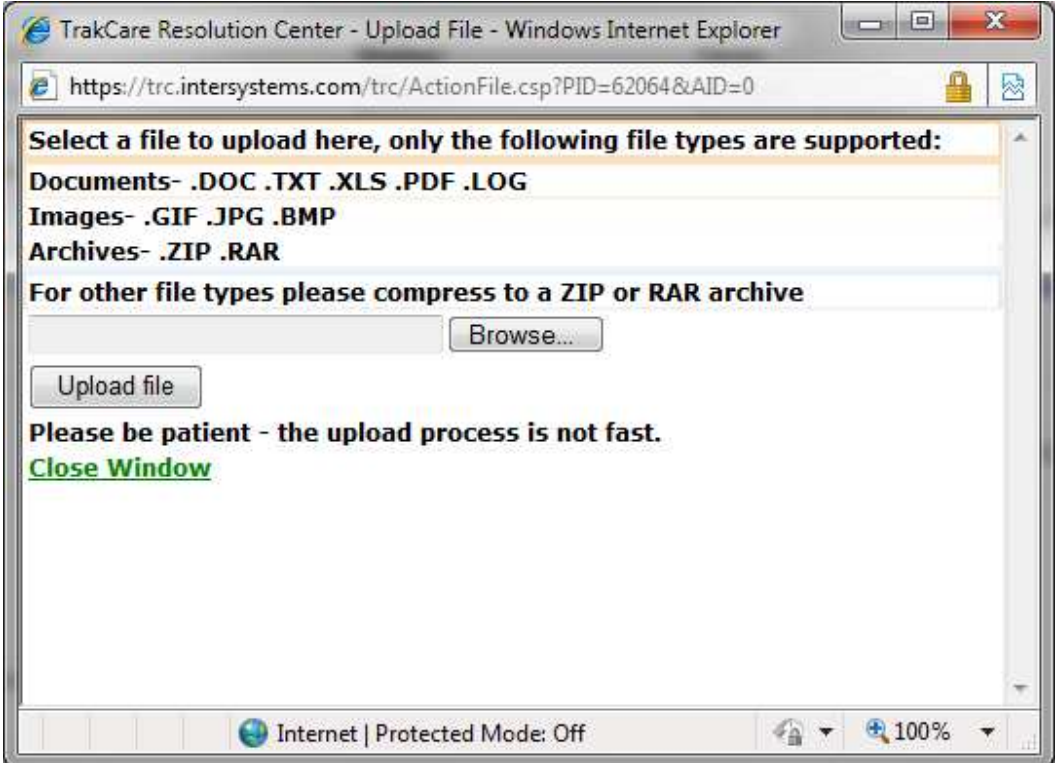

Une fois le fichier localisé et chargé, cette opération est confirmée par l'ajout d'une action indiquant le fichier joint, tel qu'illustré ci-dessous.

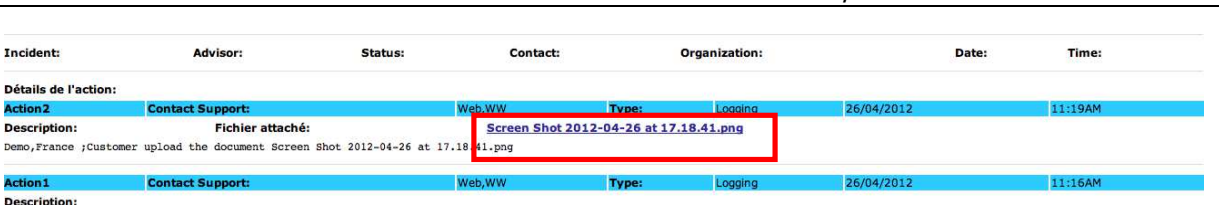

## **4.4 AJOUTER UNE ACTION**

Les actions constituent des entrées présentant la correspondance et le suivi de résolution de l'incident.

#### 4.4.1 **Lien hypertexte « Ajouter une action »**

Cliquez sur le lien hypertexte Ajouter action pour ajouter une action.

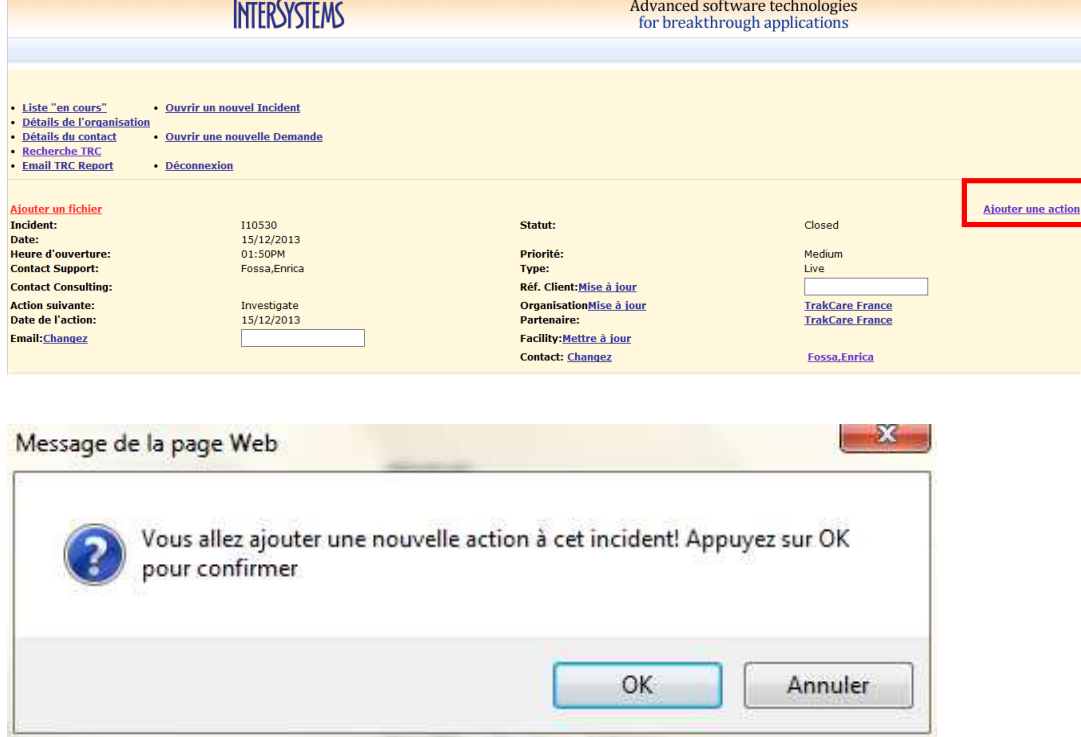

Le message ci-dessus s'affiche pour confirmer l'action.

#### 4.4.2 **Description de l'action**

Ajoutez l'action dans la zone Description de l'action. Ne supprimez pas le texte inclus par défaut dans l'Action.

#### 4.4.3 **Enregistrer l'action**

Ce bouton permet d'enregistrer l'action.

TRC Online – Clinicom /TrakCare – Guide d'utilisation

Une fois l'action enregistrée, elle est répertoriée de la façon suivante :

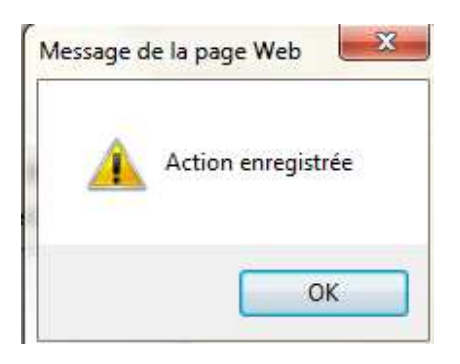

## **5 CREATION D'UNE NOUVELLE DEMANDE**

Cette opération sera fait par le Support. Un incident pourra évoluer en Demande.

#### 5.1.1 **Type de Demande**

Par exemple : Demande de Service, ou Suggestion

#### 5.1.2 **Priorité**

Sélectionnez la priorité appropriée. Les priorités existantes sont les mêmes qui sont proposées pour un incident

#### 5.1.3 **Numéro de référence Client**

Il s'agit d'un champ de référence supplémentaire permettant d'identifier l'incident. L'utilisateur peut y saisir le numéro de son choix. Ce champ peut faire l'objet d'une recherche.

#### 5.1.4 **Contact**

Ce champ est renseigné de façon automatique ; le nom affiché est celui de l'utilisateur connecté à l'origine de la création de la Demande.

#### 5.1.5 **Description courte**

Il s'agit d'une description courte de la Demande. Comme dans la saisie d'un Incident, veillez à utiliser des mots clés lorsque vous remplissez ce champ. Ceux-ci pourront faire l'objet d'une recherche dans le menu de recherche de l'application TRC.

#### 5.1.6 **Utilisateur final**

Si vous êtes connecté en tant qu'utilisateur associé à un partenaire, sélectionnez le site d'utilisateur final approprié. Le champ est filtré sur les sites d'utilisateur final en relation avec le partenaire.

Si vous êtes connecté en tant qu'utilisateur associé à un site d'utilisateur final, ce champ est vide.

#### 5.1.7 **Recherche Produit Trak**

Utilisez ce champ pour indiquer la version/le produit Trak ou Clinicom auquel/à laquelle ce problème est associé. Saisissez les tout premiers caractères du produit, puis sélectionnez la version/le produit Trak ou Clinicom approprié. Par défaut, le produit le plus utilisé par le site s'affiche. Vous pouvez cependant choisir un autre élément en procédant comme suit.

#### 5.1.8 **Domaine d'application**

Il s'agit du domaine d'application auquel le problème est associé. Sélectionnez le domaine approprié.

Les domaines d'application sont filtrés en fonction du produit TrakCare ou Clinicom.

#### 5.1.9 **Description de la Demande**

Il s'agit de la description complète de la demande.

#### 5.1.10 **Soumettre la Demande**

Ce bouton permet d'enregistrer la Demande dans TRC.

## **6 DÉTAILS DE L'ORGANISATION**

Ce menu est utilisé pour mettre à jour les détails de l'organisation en relation avec l'utilisateur connecté.

#### **6.1 LIEN HYPERTEXTE DETAILS DE L'ORGANISATION**

Cliquez sur le lien hypertexte Détails de l'organisation pour mettre à jour l'adresse e-mail du support et pour ajouter de nouveaux contacts, si besoin.

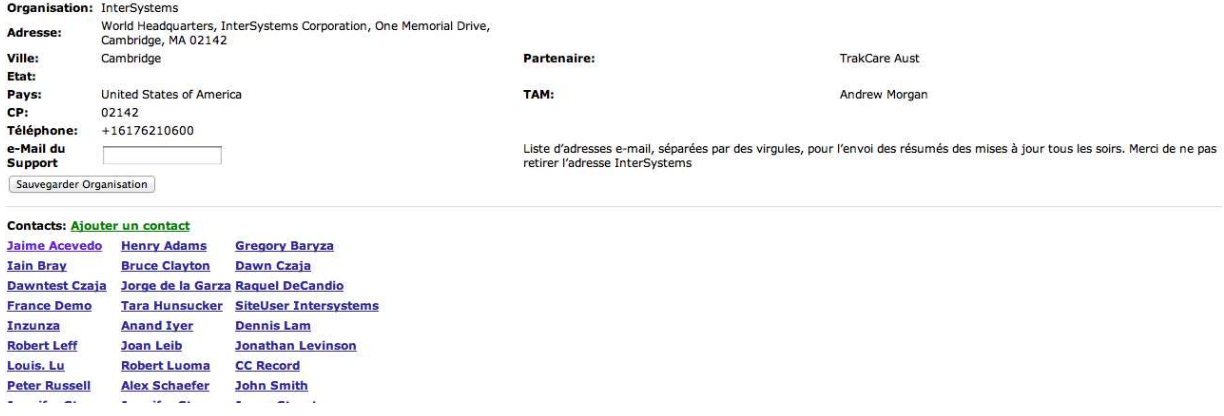

#### 6.1.1 **E-mail du support**

Par défaut, ce champ contient la ou les adresses e-mail définies par InterSystems. Lorsque vous mettez ce champ à jour, veillez à séparer chaque adresse avec une virgule.

#### 6.1.2 **Enregistrer l'Organisation**

Le bouton Sauvegarder Organisation permet d'enregistrer les modifications apportées.

#### 6.1.3 **Lien hypertexte Ajouter un contact**

Les noms de tous les contacts associés à cette organisation seront répertoriés. Pour ajouter des contacts, cliquez sur le lien hypertexte Ajouter un contact.

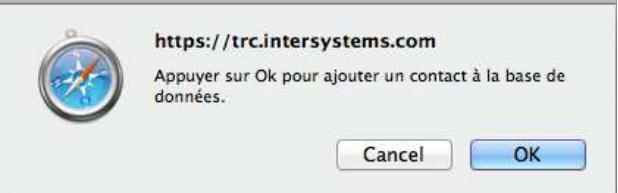

Le message ci-dessus s'affiche pour confirmer votre action.

## **7 DÉTAILS DU CONTACT**

Ce menu permet de maintenir à jour les détails du contact.

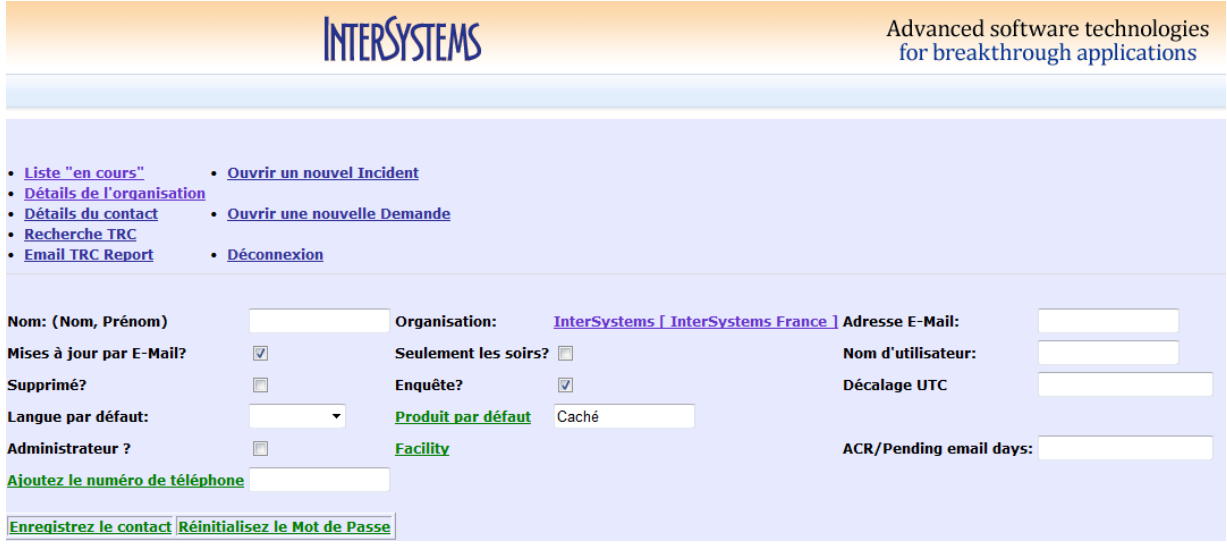

#### 7.1.1 **Nom (nom, prénom)**

Saisissez le nom complet du contact au format « Nom,Prénom ». « Doe,John » est automatiquement intégré pour vous inviter à utiliser le bon format. Remplacez cet exemple par le nom du contact.

#### 7.1.2 **Adresse e-mail**

Saisissez l'adresse e-mail de ce contact.

#### 7.1.3 **Nom d'utilisateur**

Saisissez le nom d'utilisateur de ce contact à utiliser lors de la connexion à l'application TRC.

#### 7.1.4 **Mises à jour par e-mail**

Cochez cette case si ce contact souhaite recevoir des mises à jour par e-mail en temps réel concernant ce problème.

#### 7.1.5 **Seulement les soirs**

Cochez cette case si ce contact souhaite recevoir, uniquement le soir, un résumé de la correspondance relative à TOUS les problèmes en lien avec son organisation.

#### 7.1.6 **Supprimé**

Cochez cette case si ce contact ne travaille plus pour cette organisation.

#### 7.1.7 **Enquête**

Option à ne pas utiliser pour le moment. Elle sera activée ultérieurement. Nous vous communiquerons les informations relatives à cette fonctionnalité en temps voulu.

#### 7.1.8 **Mise à jour des numéros de téléphone**

Insérez au choix : BUR : pour Bureau EXT : pour Extension MOB : pour Mobile FAX : pour Fax

Saisissez ensuite le numéro, puis cliquez sur le lien hypertexte Ajoutez le numéro de téléphone.

Exemple : Ajoutez le numéro de téléphone +33 1 234 566

Insérez BUR : 111 222 333 dans le champ, puis cliquez sur le lien hypertexte Ajoutez le numéro de téléphone.

Une fois mis à jour, les numéros de téléphone s'affichent de la façon suivante :

+33 1 234 566 **Delete Phone** 

Si le numéro n'existe plus, utilisez le lien hypertexte Supprimer le téléphone.

#### 7.1.9 **Enregistrez le contact**

Ce bouton permet d'enregistrer le contact.

## **8 RECHERCHE TRC**

Ce menu est utilisé pour rechercher les Demandes ou les Incidents en relation avec l'organisation de l'utilisateur connecté.

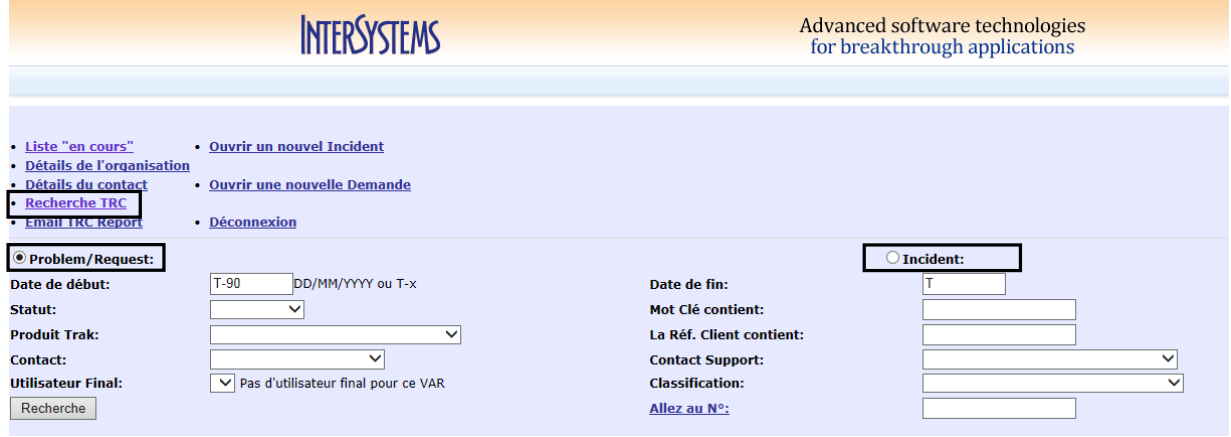

## **8.1 ÉCRAN DE RECHERCHE**

Il est possible de filtrer sur les champs suivants pour rechercher des demandes ou des incidents.

#### 8.1.1 **Problème/Demande** ou **Incident**

La recherche se fera uniquement sur les Problèmes/Demandes ou alternativement uniquement sur les Incidents

#### 8.1.2 **Date de début**

La valeur par défaut est « T-90 » jours. Des dates peuvent être saisies en utilisant « t- » ou « t+ » ou le format jj/mm/aaaa.

#### 8.1.3 **Date de fin**

La valeur par défaut est « T » jours. Des dates peuvent être saisies en utilisant « t- » ou « t+ » ou le format jj/mm/aaaa.

#### 8.1.4 **Statut**

Sélectionnez le statut approprié. Les différents statuts existants sont les suivants :

- o **Ouvert** : lorsque la demande ou l'incident est signalé et qu'il n'a pas été résolu.
- o **Monitoring** : lorsque le problème est dû à l'environnement du client (par exemple le réseau ou un disque, et un tiers doit intervenir)
- o **En attente** : en attente d'une réponse du client en vue d'obtenir des informations complémentaires ou de clore le problème.
- o **LogTrak** : cette option ne doit PAS être utilisée car il revient au support InterSystems TrakCare de décider de l'enregistrement ou non du problème dans LogTrak en vue d'un développement (Erreur ou Demande de modification).
- o **Fermé** : lorsqu'un problème a été résolu.

#### 8.1.5 **Mot clé contient**

Permet de rechercher tous les problèmes dont la description courte contient le mot clé saisi dans ce champ.

#### 8.1.6 **Produit Trak**

Sélectionnez la version/le produit TrakCare ou Clinicom approprié(e).

#### 8.1.7 **La réf. Client contient**

Saisissez le numéro de référence Client correct.

#### 8.1.8 **Contact**

Sélectionnez le contact associé au problème.

#### 8.1.9 **Conseiller**

Sélectionnez le membre du personnel InterSystems TrakCare en charge du problème.

#### 8.1.10 **Utilisateur final**

Si vous êtes connecté en tant que partenaire, sélectionnez le site d'utilisateur final ayant été mis en relation avec votre organisation. Si vous êtes connecté en tant que site d'utilisateur final, ce champ est vierge.

#### 8.1.11 **Classification**

Sélectionnez le domaine d'application associé au problème.

#### 8.1.12 **Allez au N°**

Si le numéro du problème est connu, saisissez-le, puis cliquez sur le lien hypertexte Allez au N°. Ainsi, vous accédez directement au problème souhaité.

#### 8.1.13 **Liste de résultats**

La liste de résultats s'affiche dans une fenêtre séparée et permet à l'utilisateur de sélectionner le problème.

Exemple 1: recherche de toutes les Demandes créés les derniers 360 jours et dont le statut est « fermé »

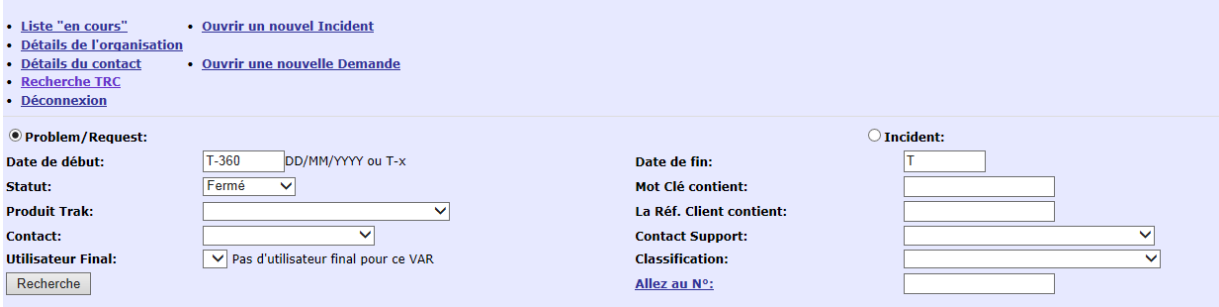

#### Exemple 2: recherche de tous les Incidents créés les derniers 90 jours

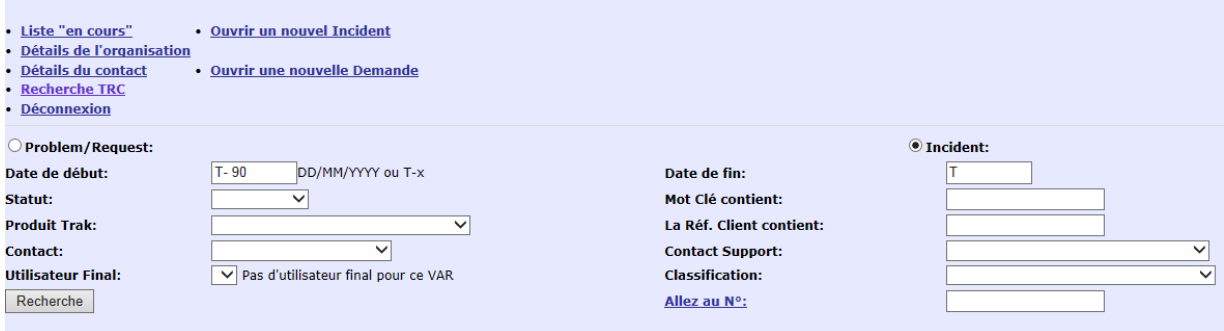

#### Exemple de Liste de résultats :

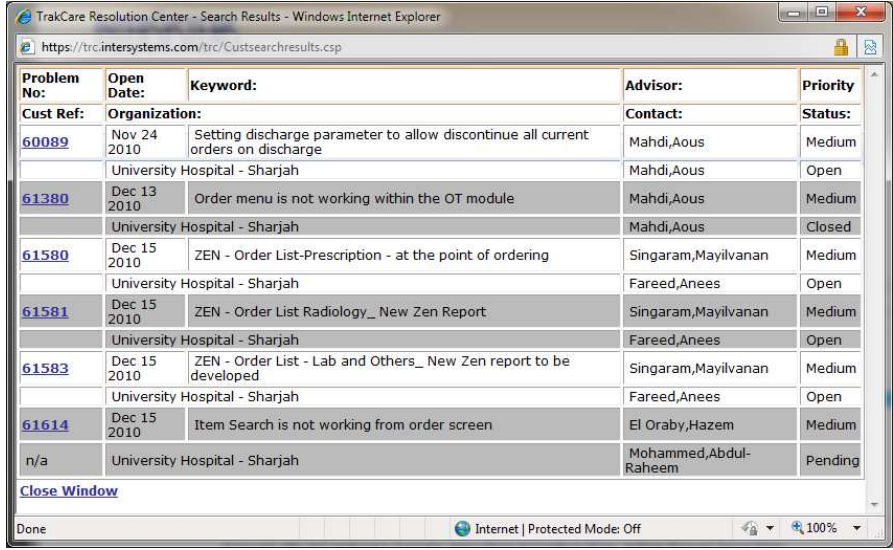

L'utilisateur sélectionne le problème de son choix et les détails du problème sélectionné s'affichent dans un écran distinct. Remarque : la fenêtre de résultats reste ouverte pour permettre à l'utilisateur de sélectionner un autre problème si besoin.

## **9 DÉCONNEXION**

Cliquez sur le lien hypertexte Déconnexion pour vous déconnecter de l'application TRC.

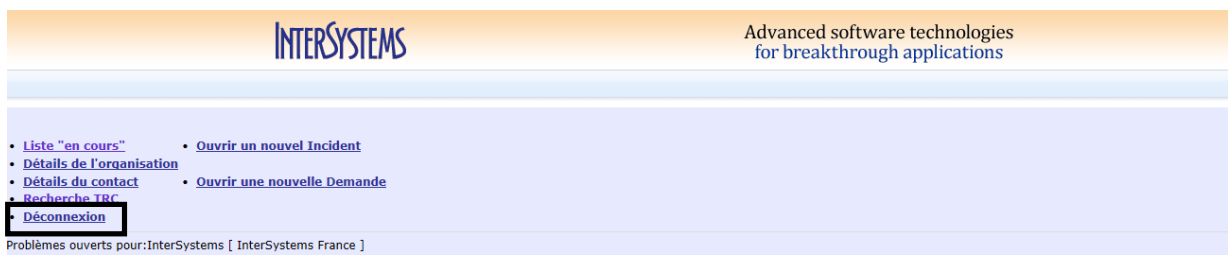

Une fois déconnecté, vous êtes ramené à l'écran de connexion.

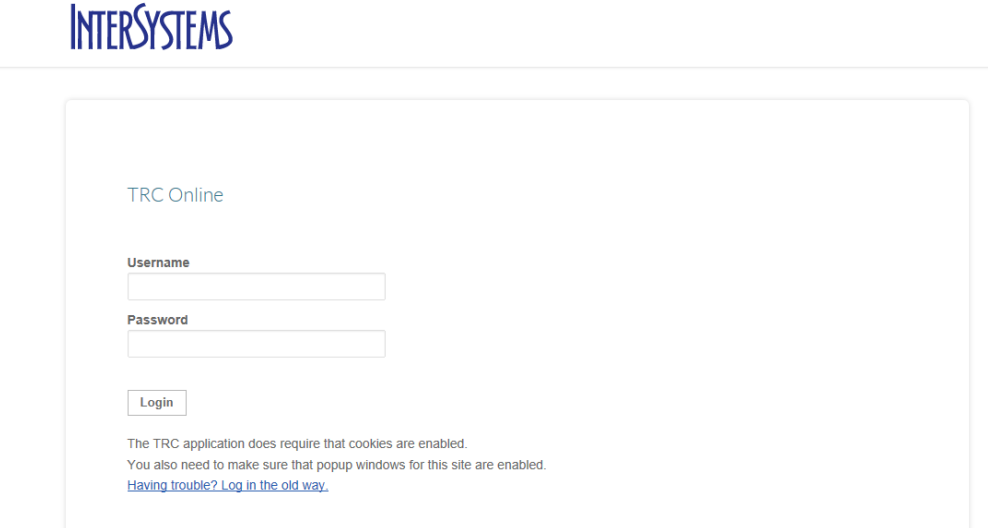